## Microsoft Word 2007 - jak zrobić bibliografię

Naukowcy, studenci, a także i licealiści piszą zwykle prace naukowe, dyplomowe czy semestralne. Trzeba się w nich niejednokrotnie powoływać na rozmaite źródła. Dobre procesory tekstów zawierają stosowne narzędzia, które taką czynność ułatwiają i automatyzują. Przedstawiamy tutaj sposób wykorzystania narzędzi bibliograficznych w polskiej wersji Microsoft Word 2007.

Jeśli w pracy nad jakimś dokumentem przywołujesz jakieś opinie, koniecznie trzeba przytoczyć autorów książek i artykułów, z których czerpiesz informacje. Typowym sformułowaniem w takiej pracy jest dla przykładu: "Jak twierdzi Nowak w swoim podręczniku (Nowak, Genetyka dla studentów wydziałów biologicznych, Warszawa 2007), jest tak, a tak...".

Jeśli cytujemy jakieś prace wielokrotnie, byłoby kłopotliwe i czasochłonne ręczne wprowadzanie takich informacji za każdym razem, gdy pojawia się konieczność odwołania się do źródła. W Microsoft Word jest to rozwiązane w ten sposób, że tworzymy sobie podręczną bazę odwołań dla danego dokumentu, z potem wielokrotnie, jednym kliknięciem myszki, przywołujemy źródło. To dużo szybsza i wygodniejsza czynność, a przy okazji nie ryzykujemy pomyłki - wszystkie odwołania będą zawsze miały taką samą postać.

Word pozwala utworzyć jedną listę główną ze źródłami (cytowanymi książkami czy artykułami), która będzie nam służyć w wielu rozmaitych pracach. Z listy głównej można wybrać źródła, które utworzą tzw. bieżącą listę - z tej właśnie bieżącej listy będziemy pobierać źródła dla dokumentu, nad którym w danej chwili pracujemy. To logiczne rozwiązanie, gdyż za każdym razem zestaw cytowanych w pracy źródeł może być odmienny. A gdy wprowadzimy już do naszej pracy wszelkie niezbędne odwołania, na końcu dokumentu będziemy mogli automatycznie wygenerować zbiorczą listę cytowanych książek i artykułów.

Przejdźmy zatem do procedury tworzenia i wykorzystywania źródeł.

Przejdź do wstęgi **Odwołania** - zobaczysz w niej sekcję **Cytaty i bibliografia**.

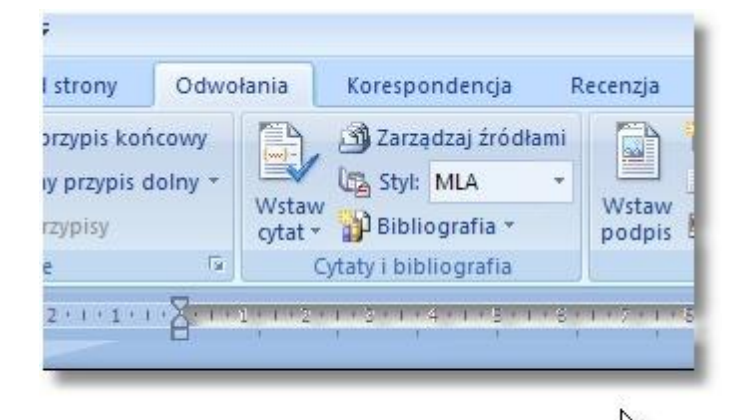

Kliknij przycisk **Wstaw cytat**.

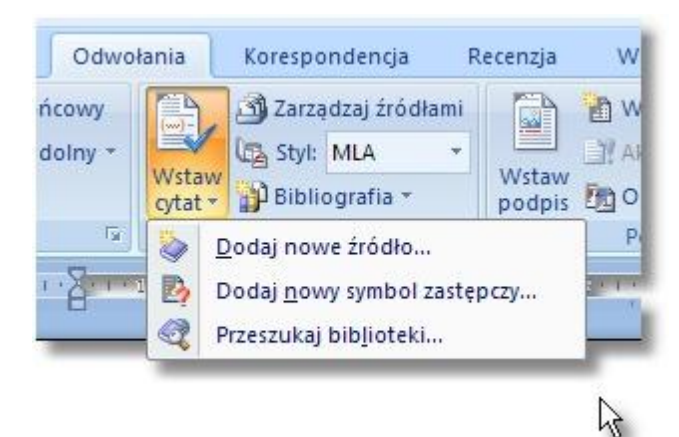

{{dalej}}

Nie masz jeszcze żadnych źródeł, zatem zdefiniuj pierwsze z nich. Kliknij polecenie **Dodaj nowe źródło**.

Zobaczysz okno dialogowe **Tworzenie źródła**. Domyślnym typem jest Książka, ale możesz wybrać artykuł, raport, materiały konferencyjne, adres w Internecie i inne. Okno jest wyświetlane w wersji skróconej, z zalecanymi polami. Gdybyś zaznaczył pole **Pokaż wszystkie pola bibliografii**, okno zostałoby rozszerzone, zaś pola zalecane (z wersji skróconej) byłyby zaznaczone czerwonymi gwiazdkami.

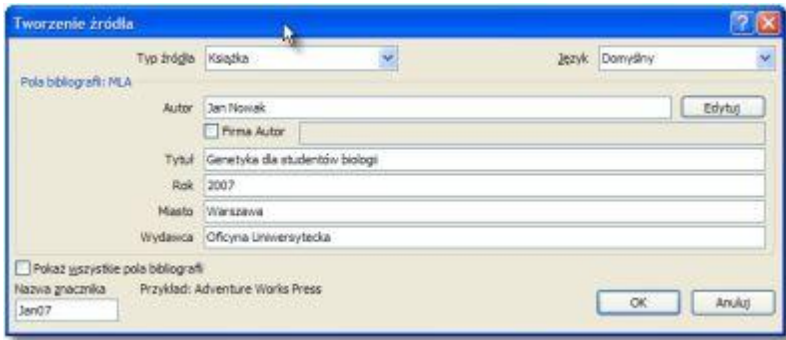

Wypełnij pola, jak w powyższym przykładzie, po czym kliknij przycisk OK.

Wypróbuj od razu działanie.

Rozpocznij zdanie od "Jak twierdzi Nowak w swojej pracy " i kliknij ponownie przycisk Wstaw cytat. Tym razem zobaczysz zdefiniowane źródło na rozwijanej liście.

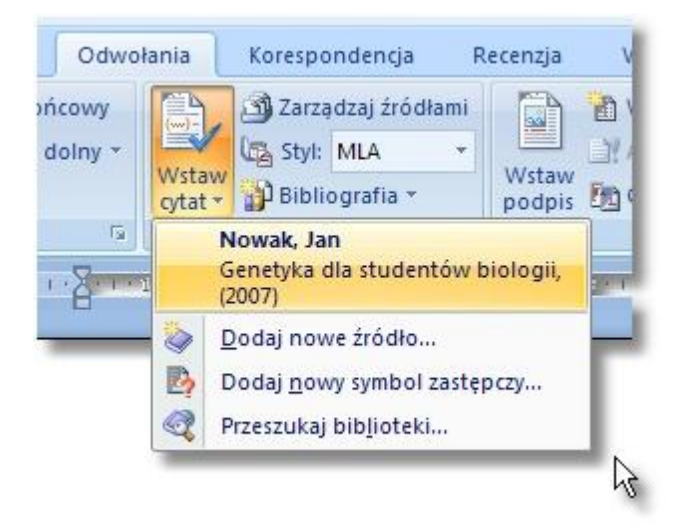

Kliknij tę pozycję, co spowoduje wprowadzenie jej do dokumentu w postaci odwołania (edytor umieścił źródło w

liście bieżącej), co będzie wyglądać mniej więcej tak:

Jak twierdzi Nowak w swojej pracy (Nowak 2007), genetyka

{{dalej}}

A teraz kliknij zawartość nawiasu. Okaże się, że nie jest to zwykły tekst, lecz specjalne pole.

Jaktwierdzi Nowak w swojej prał : (Nowak 2007) – anetyka

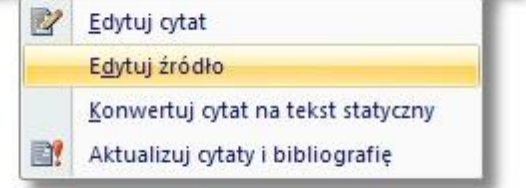

W

Przykładowo, polecenie **Edytuj źródło** pozwoli zmodyfikować postać źródła, a **Edytuj cytat** umożliwi z kolei dodanie strony, z której coś cytujemy, jeśli będziemy chcieli być bardziej precyzyjni w odwołaniu.

Jaktwierdzi Nowak w swojej prad ( Nowak 2007, 23) - inetyka

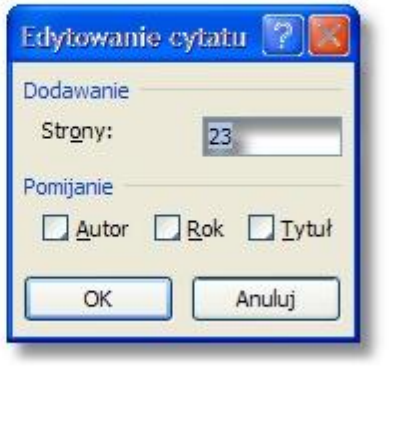

W ten sposób zgromadzisz sobie sukcesywnie bazę odwołań, które będzie można w dowolnym miejscu przywoływać. Może ich być np. 20, a odwołań możesz mieć dowolnie wiele, choćby 100 czy 200.

{{dalej}}

A teraz zobaczmy, jak właściwie wygląda nasz baza źródeł. Kliknij w tym celu przycisk **Zarządzaj źródłami**. Zobaczysz okno **Menedżer źródeł**, w którym jest nasza lista główna źródeł oraz sporządzona doraźnie lista bieżąca. Zwróć od razu uwagę, że nie musisz za każdym razem definiować źródeł - jeśli pracowałeś już nad jakimś dokumentem i sporządziłeś dla niego źródła, które można wykorzystać w innym dokumencie, możesz znaczyć myszką wszystkie niezbędne źródła na liście głównej i skopiować je do listy bieżącej (wiele jednocześnie, z użyciem klawisza Ctrl).

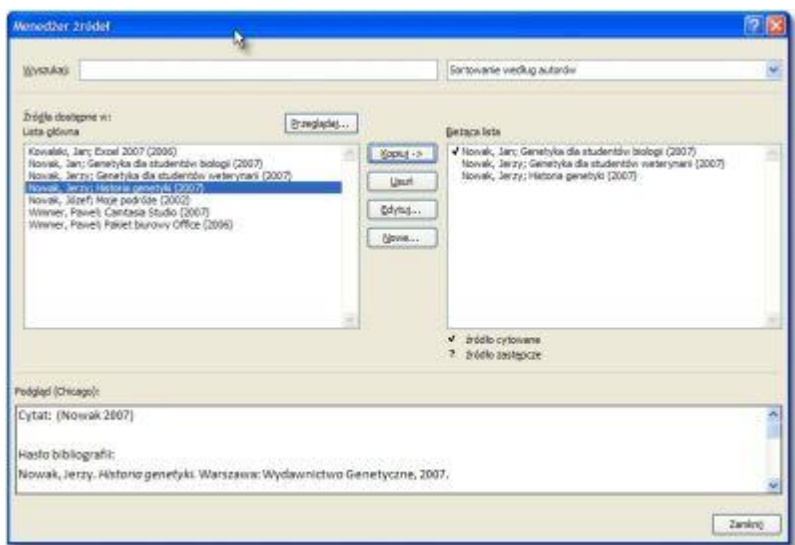

Wszystkie pozycje z listy bieżącej będą teraz widoczne na rozwijanej liście, po kliknięciu przycisku **Wstaw cytat**.

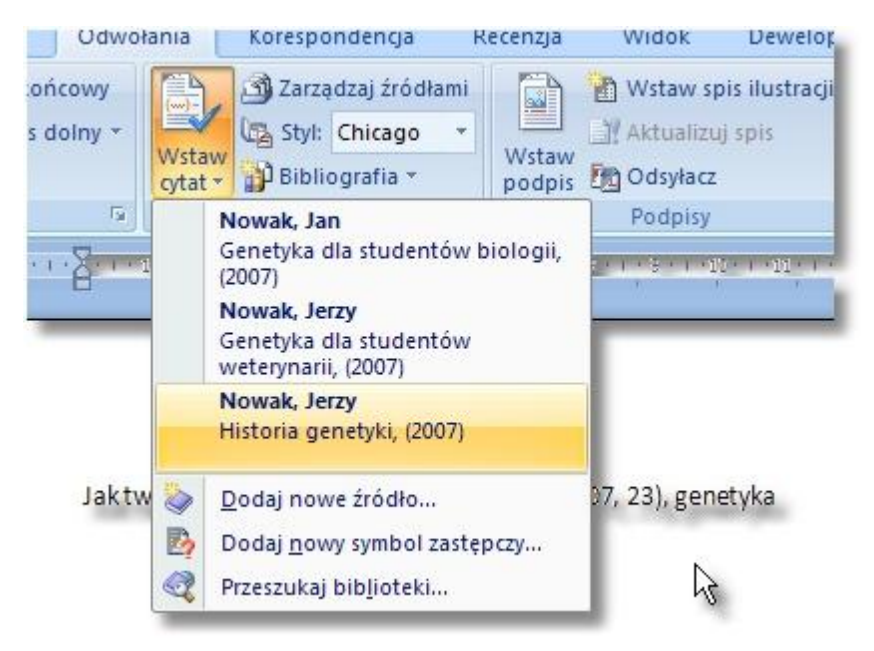

Jak widzisz, to komfortowa metoda panowania nad bazą źródeł - jej tworzenia i wykorzystywania w wielu redagowanych pracach.

Zwróć teraz uwagę na styl cytowania. Do dyspozycji masz 10 stylów, z których najpopularniejsze są APA, Chicago, i MLA.

APA - American Psychological Association (Amerykańskie Stowarzyszenie Psychologiczne) Chicago - The Chicago Manual of Style (Podręcznik stylu Chicago) MLA - Modern Language Association (Stowarzyszenie Języków Nowożytnych)

## {{dalej}}

Gdy będziesz wybierać poszczególne style na liście, postać konkretnych odwołań oraz lista odwołań na końcu pracy będą się nieco zmieniać - wypróbuj kilka z tych stylów.

I za zakończenie, co jasne, powinniśmy sporządzić listę odwołań - zazwyczaj wykonujemy to na końcu pracy, tam gdzie znajduje się skorowidz (indeks) i inne listy.

Kliknij przycisk **Bibliografia** i wybierz jeden z predefiniowanych szablonów, np. Bibliografia.

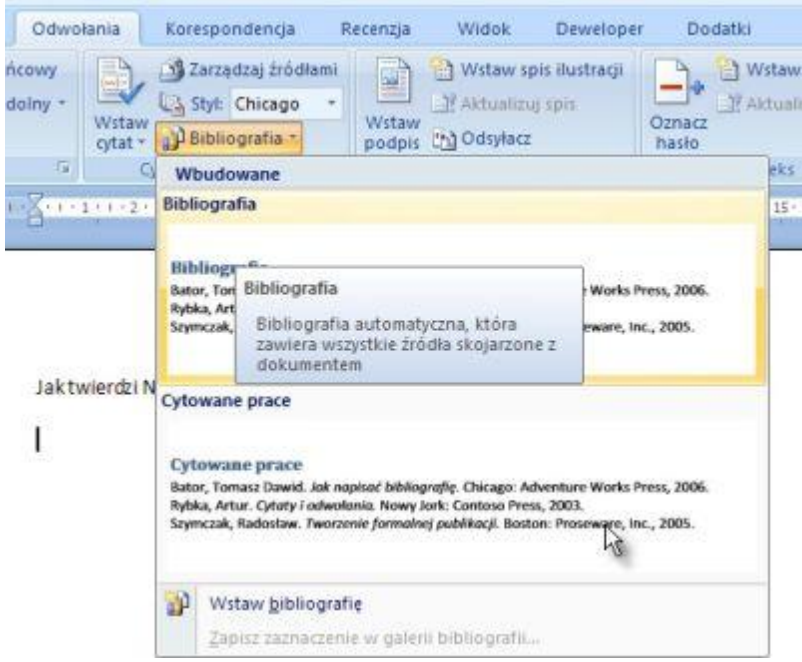

Gdy klikniesz szablon, w miejscu kursora zostanie wstawiona lista cytowanych prac odpowiadająca liście bieżącej w Menedżerze źródeł. Jest to też pole, które można automatycznie aktualizować w miarę modyfikowania odwołań w pracy.

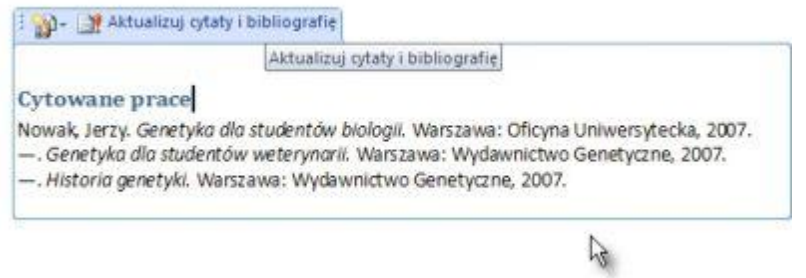

Podsumowując, procedura budowania listy źródeł i ich wykorzystywania nie jest skomplikowana, a niewątpliwie przyda się wszystkim studentom i naukowcom jako niezbędne narzędzie w porządnie skonstruowanej pracy naukowej czy dyplomowej.